## **INSTRUKCJA DO ZATWIERDZANIA URLOPÓW WYPOCZYNKOWYCH PRZEZ MENADŻERA PODLEGŁYM PRACOWNIKOM.**

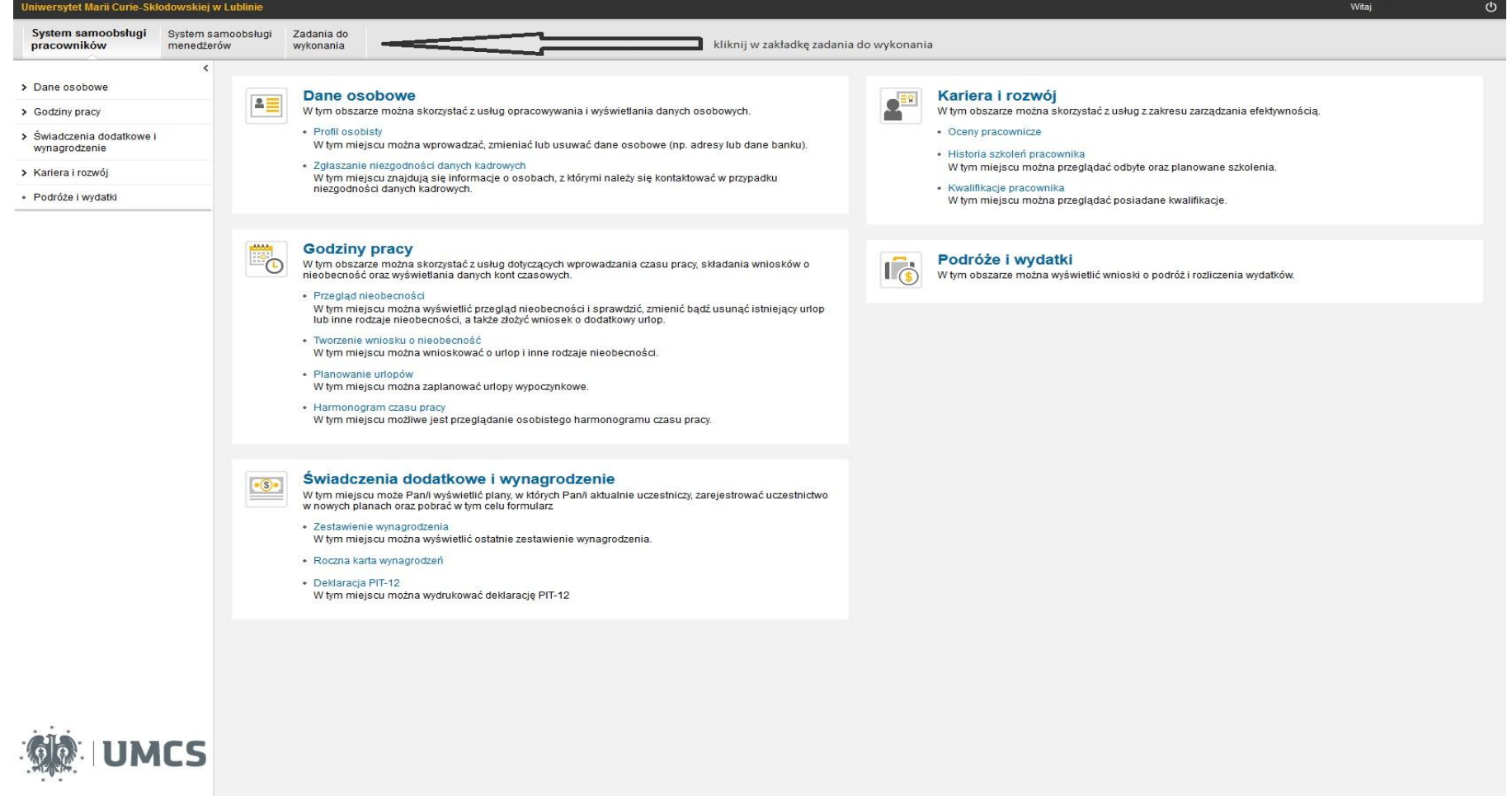

Po zalogowaniu powinien pojawić się ekran jak powyżej. Klikamy w zakładkę "Zadania do wykonania".

## Po poprawnym kliknięciu w zakładkę zadania do wykonania powinien ukazać się taki ekran:

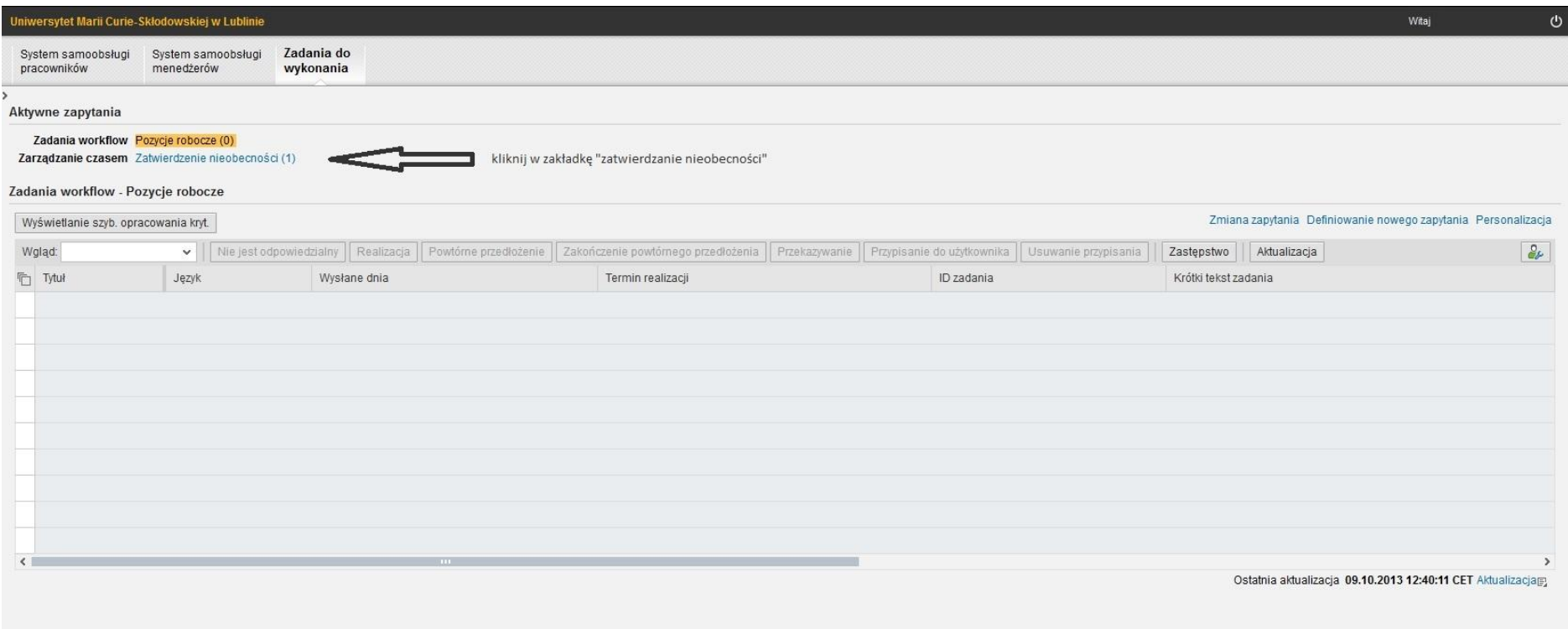

Klikamy w zakładkę "Zatwierdzanie nieobecności".

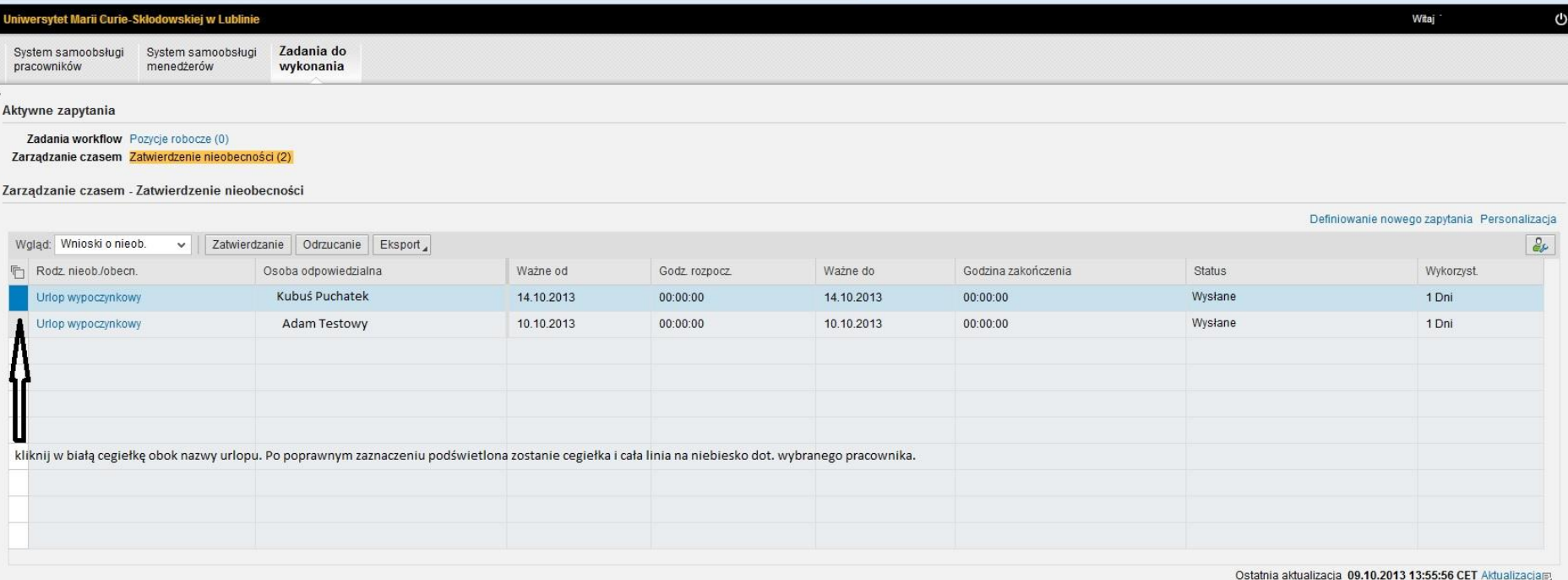

Wybieramy "Zatwierdzanie" bądź "Odrzucanie".

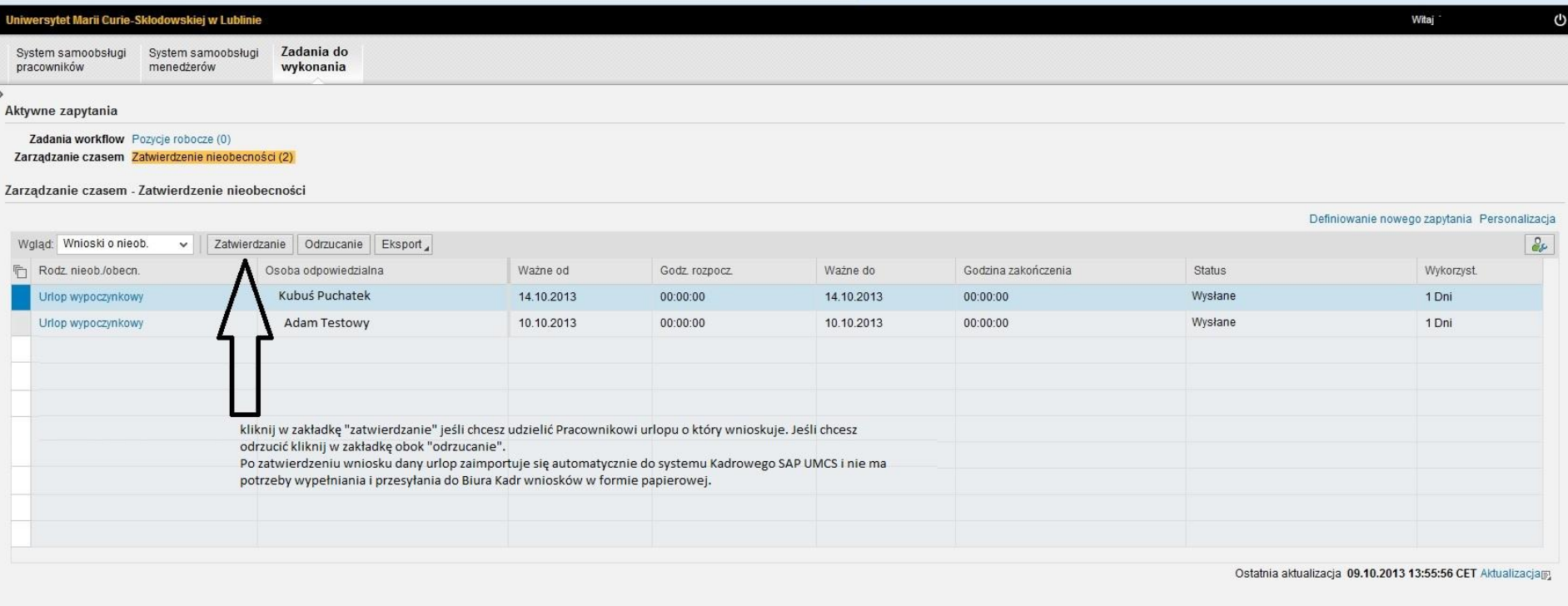

W celu łatwiejszego podjęcia decyzji o zaakceptowaniu bądź odrzuceniu wniosku o urlop danego pracownika należy przejść do zakładki **"System samoobsługi menadżerów"** i wybrać **"Zespół"** a następnie **"Kalendarz zespołu".**

![](_page_4_Figure_0.jpeg)

Kalendarz zespołu to wgląd do stanu urlopów podległego zespołu pracowników, na niebiesko podświetlone są urlopy zaakceptowane przez przełożonego, na różowo wysłane wnioski przez pracowników do akceptacji. Kolorem żółtym zaznaczony jest dzień bieżący.

Prosimy o każdorazowe wylogowanie się po skorzystaniu z systemu (prawy górny róg ekranu).